#### Office 365 Forgot Password

Here are some suggestions to help you get back into your account as quickly as possible. First, try the easiest options:

- If you remember your password but it isn't working, make sure that Caps Lock is turned off and that your email address is spelled correctly.
- Clear your browser history or try signing into your account from a different internet browser. If these don't help get you back into your account, try resetting your password or see if one of the other scenarios below applies to you and give them a try.

You can only use the **Forgot my password** if you have already registered your Office 365 account on Self Service Password Reset facility.

1. Click "Forgot my password".

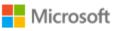

← canvassso@feu.edu.ph

### Enter password

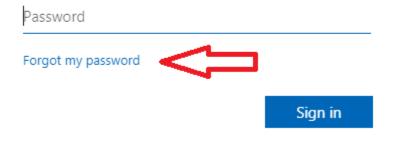

2. Enter the characters shown in the picture then click next.

### Microsoft

# Get back into your account

### Who are you?

To recover your account, begin by entering your user ID and the characters in the picture or audio below.

User ID:

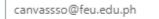

Example: user@contoso.onmicrosoft.com or user@contoso.com

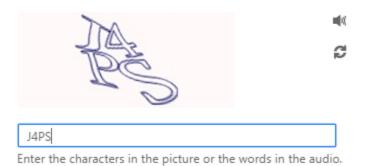

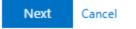

3. Depending on which type of authentication method you enrolled in that you will be asked for. This is either Phone or Email or both authentication method.

Example below shows using phone authentication method.

4. Enter your enrolled mobile number then click the **Text** button.

#### Microsoft

## Get back into your account

verification step 1 > choose a new password

Please choose the contact method we should use for verification:

Text my mobile phone

Call my mobile phone

In order to protect your account, we need you to enter your complete mobile phone number (\*\*\*\*\*\*\*\*\*\*22) below. You will then receive a text message with a verification code which can be used to reset your password.

Enter your phone number

Text

5. Enter the code you received from your mobile number. Then click next.

### Microsoft

# Get back into your account

verification step 1 > choose a new password

Please choose the contact method we should use for verification:

Text my mobile phone

We've sent you a text message containing a verification code to your phone.

Call my mobile phone

Enter your verification code

Next

Cancel

6. Enter your desired password. Then click finish.

### Microsoft

# Get back into your account

verification step 1 <> choose a new password

| Password strength     | A strong password is required. Strong<br>passwords are 8 to 256 characters and must                     |
|-----------------------|----------------------------------------------------------------------------------------------------|
| Confirm new password: | combine uppercase and lowercase letters,<br>numbers, and symbols. They cannot contain<br>your username. |

7. Sign in using your new password.

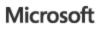

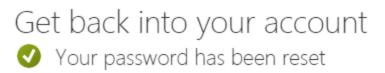

To sign in with your new password, click here.